#### Survivorship Care Planning Initiative - Grid-Enabled Measures (GEM) Webinar

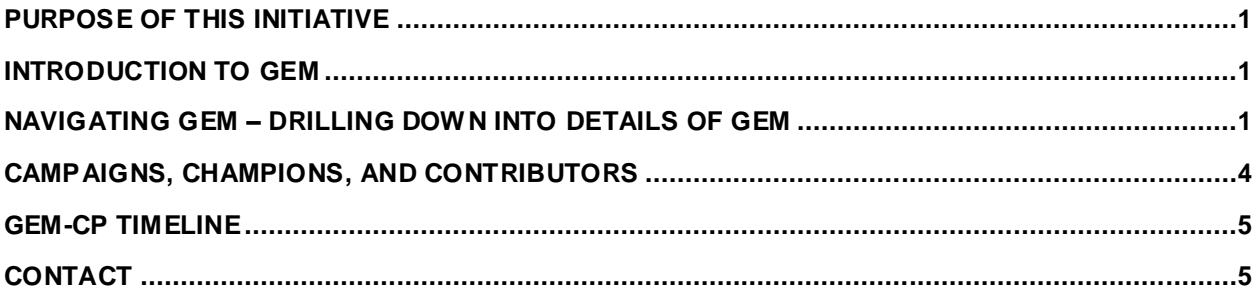

# <span id="page-1-0"></span>**Purpose of this initiative**

- Identify and build consensus on target measures for use in studies of survivo rship care planning
- Care Planning is a high priority issue for the survivorship community and an emerging area of high-quality research.
	- $\circ$  Consensus on measures will serve to catalyze progress in this important area of research
- Potential model and constructs for Survivorship Care Planning: This is a model that OCS has been working with to frame the scope of care planning.
	- o Blue represents processes; Green represents tools and mechanisms; Orange and red represent various outcomes.
	- o Other potential constructs would be concordance with recommendations, implementation-related constructs (usefulness, usability, viability, etc.), quality of care (which could also be a composite of a combination of some of the outcomes in this model), as well as constructs more commonly measured in performance measurement.
- Process: Utilize the Grid-Enabled Measures (GEM) database to:
	- o Achieve consensus on best measures, and
	- o Promote data sharing
- To include measures for this initiative, users will 1) identify existing measures in GEM, and 2) add new measures
	- $\circ$  Users will input the keyword "GEM-CP" to link a measure to this initiative; We will fully outline the process to do this as we go through this webinar.

#### <span id="page-1-1"></span>**Introduction to GEM**

- We now live in a connected world that is supported by Web 2.0 technology.
- The online communication environment has evolved from **one-way communication**, where users largely retrieved information from the web, **to two-way communication**, which facilitates interaction and collaboration.
- In other words, consumers are now also the producers of information
- GEM is an interactive website and collaborative tool, which contains behavioral, social science, and other scientific measures.
	- $\circ$  Through collaboration, GEM facilitates the use of common measures, and facilitates the sharing of harmonized data.
- Goals of GEM: GEM creates a virtual environment to allow users to:
	- o Collaborate with peers,
	- o Build consensus on use of common measures, and
	- o Share harmonized data
- Using GEM, users can:
	- o Collaborate a virtual community of colleagues
	- o Search for measures, and associated constructs
	- o Download measures
	- o View, Add, and Edit meta-data of constructs, measures, and datasets
	- o Another important aspect of GEM is the ability for users to rate measures on a 5-point scale, and contribute to the overall dialog by commenting on various aspects of measures

#### <span id="page-1-2"></span>**Navigating GEM – Drilling down into details of GEM**

Homepage

- o We are currently in the middle of usability testing, which includes testing out different variations of the homepage; we anticipate rolling out a homepage to GEM in mid to late March.
- Registering to use GEM
	- $\circ$  It is highly encouraged for users to register on GEM; while users can still search through the website, they will not be able to contribute any information, or participate in the dialog without a valid registration.
	- $\circ$  Signing up takes just a few minutes, and only requires basic information, such as a username, First and Last name, affiliation, and password
		- To register, click on the "Register" button on the top-left hand side of the screen
	- o Future visits only require a user to login with their username and password
- Constructs page
	- $\circ$  The main constructs page provides a listing of all constructs currently in GEM, their definitions, and related theoretical foundations
	- o Any registered user is able to create a new record of a construct
	- o Users can click on any construct to view additional details about it
		- Basic details, such as name, definition, as well as any keywords related to this construct
		- Users can also see a quick listing of all measures that are associated with this construct
			- It is worthy to mention that constructs have a "one-to-many" relationship with measures – so, any one construct can be associated with many measures, but any one measure can only be associated with one construct
		- Users have the option to provide feedback on a construct by clicking on the comment button
		- Users also are able to view the history of the changes that have been made by various users
		- Any registered user has the ability to edit all publicly available constructs in the database
	- o Adding a construct: If, through the course of this initiative, you find that you have a measure that is associated with a construct that is not included in GEM, you are welcome to add a new construct.
		- While the only information required to add a construct is "Name of Construct" and "Definition of Construct", users are highly encouraged to add any additional information they have available beyond these two requirements.
		- Users also have the option of uploading any references related to the construct
		- Users are provided the option to "Save and Finish Later", if they to finish entering the construct information at a later time; although, the construct will not be available for others to use until you have the two required items
		- Otherwise, users can review and submit information about their construct to be added to GEM.
- Measures page
	- $\circ$  The main measures page provides a listing of all measures currently in GEM, their description, associated content areas and constructs, as well as their average rating
	- o Any registered user is able to create a new record of a measure
	- $\circ$  Users can also use the quick filter functionality to sort the measures table by keywords, content area, constructs, or average rating
		- For example, if you want to filter the measures only related to this initiative, you can type in the keyword "GEM-CP"
	- o Users can click on any measure name to view additional details
		- As with constructs, general information, such as name, type of measure, its associated construct, and mode of administration
		- You can also view details about language, and whether the measure has been translated into other languages
- Other measure characteristics, such as its psychometric properties, reliability, and validity
- You can also view how others have rated and commented on the measure
- Users have the option to provide feedback on a measure by clicking on the "Comment" button
- Users also are able to view the history of the changes that have been made by various users
- Any registered user has the ability to edit all publicly available measures in the database
- If a measure is publically available, a PDF icon will appear, indicating that it is available for download
- o Adding a measure:
	- To add a measure, first click on the "Add a Measure" button;
	- You will need to navigate through multiple pages and add as much information as possible;.
	- The only required information to save a measure *as a draft* is Measure Name, Construct, and Lead Author.
		- For this initiative, you will also be required to add the keyword "GEM-CP"
			- to tag the measure to the survivorship care planning initiative
		- You will be able to add this keyword in the General Information tab
		- Press Save and Continue to move to the next sections
	- Additional tabs include: Author information, history of prior versions of the measure, measure characteristics, language/translations, any related references and publications, and the ability to upload your measure in PDF format, if it is publically available
	- Once you have finished entering all relevant information, you can review and submit your information
	- MEASURE SUBMISSION STATUS: In order for your colleagues to be able to rate and comment on your measure, you have to manually change the status of the measure to "Ready for Rating".
- Datasets page
	- o Any registered user can create a record for a dataset
	- o Users can click on any dataset name to view additional details
	- o You can obtain contact information from the dataset details page, to request more information about the dataset, or to access the data.
	- o Also from the datasets details page, users can view a list of measures and constructs that are used in the dataset
	- o Only the individual who inputted a dataset can edit information about it
	- $\circ$  Users can provide feedback about any dataset, by commenting on it.
	- o Adding a dataset:
		- To add information about a dataset, you will need to navigate through multiple pages, such as general information, contact information of the owner of the data, measures and constructs that utilize the dataset, and related references or links.
		- When you are finished entering all information, you can review and submit your entry.
		- A final note about datasets:
			- The only required information to submit a record of a dataset is the name of the dataset, organizational home of the data, and contact information for the holder of the data.
			- However, users are encouraged to fill out as much information about it as possible.
			- Only users who enter information about a dataset are able to edit any information about it thereafter
- About page:
- $\circ$  As with the homepage, we are currently undergoing usability testing of the About page, and plan to roll it out on GEM in mid to late March.
- **Workspaces** 
	- $\circ$  User-generated spaces found on the GEM website where researchers can converse and collaborate on a specific topic/area of research.
	- $\circ$  Workspaces can be used to facilitate "GEM Campaigns", initiatives with the goal of driving consensus on measures for a particular topic
	- o From the main page, you can click on any workspace to view additional details about any particular initiative
	- o GEM-CP initiative on the workspace
		- You can click on "more text" to read a more detailed description of the initiative
		- You can view and add any useful links and documentation related to this initiative
		- You can navigate around the workspace to:
			- View a list of measures that are linked to the workspace, using the GEM-CP keyword
			- Any datasets that use workspace measures, and a
			- Discussion board for colleagues to continue the dialog about or discuss any aspect of this initiative, or survivorship care planning, in general
	- o My GEM Page
		- Allows you to manage your GEM profile and preferences
		- The GEM system allows you to subscribe to email updates about specific constructs or measures from GEM.
		- Subscriptions can be initiated on the details page for constructs or measures.
		- To unsubscribe, un-check the box on a details page, or from the "My GEM" tab

### <span id="page-4-0"></span>**Campaigns, Champions, and Contributors**

- A campaign is an initiative that drives consensus on measure for a specific topic
- GEM Campaign Process 4 steps
	- o EDUCATE the research community about sharing measures and harmonizing data
	- o POPULATE GEM with measures and data
	- o RATE measures in GEM, and comment and dialog with colleagues
	- o CELEBRATE progress and share results
- Campaigns are driven by Champions
	- o Champions are:
		- Leaders who
		- Share expertise and
		- Encourage others in the scientific community
		- To contribute information for a campaign
		- Using GEM
	- o Champions:
		- Attend GEM webinars
		- Reach out to their community and networks to participate
		- Contribute to the dialog to build consensus
		- Share and celebrate results
	- $\circ$  Champions receive a toolkit of items to distribute to their contacts. Toolkits are made up of:
		- Invitation and call-to-action emails
		- Link to orientation webinars
		- GEM User guides
			- Support from the GEM team
- GEM Campaign process
	- o Phase 1: EDUCATE
- **Attend a webinar**
- o Phase 2: POPULATE
	- First step, search GEM to see whether a measure you want to link to the initiative is already in the database
		- If a measure is already in GEM:
			- o Sign into GEM
			- o Go to the Measures Page
			- o Click on the name of the measure you want to link to the initiative
			- o View the "keywords" field to see whether the measure has
				- already been tagged using the GEM-CP keyword.
					- If not, then click on the Edit button, and add the keyword located in the "General Information" tab. Click Review and Submit, when you are finished.
		- If a measure is not already in GEM
			- o Login into GEM
			- o Go to the Measures Page
			- o Click the "Add New Measure" button
			- o Fill out all available details about the measure
			- o Add the "GEM-CP" keyword to link the measure to the initiative
			- o Click Save and Continue to go through each of the tabs
			- o When you are finished entering all information about a measure, click Review and Submit
	- Measures that are tagged with the GEM-CP keyword will appear in the GEM-CP workspace
		- The Measures tab will list all GEM-CP measures
- o Phase 3: RATE
	- Users will rate and comment on measures that were populated during phase 2; This provides both quantitative analysis, as well as qualitative assessments of measures for consensus
	- **Steps** 
		- Sign into GEM
		- Go to the GEM-CP workspace
		- Click on the Measures tab
		- Click on the measure that you want to rate and comment on
		- Scroll to the bottom of the page, and click on the Add Comment button
		- Use the Radio buttons to rate the measure on a 5-point scale, and enter your comments into the adjacent text box
		- Click save, to submit your rating and comments

## <span id="page-5-0"></span>**GEM-CP Timeline**

- Phase 1: EDUCATE: February 21 February 23
- Phase 2: POPULATE: March 1 April 15
- $\bullet$  Phase 3: RATE: April 15 May 15
- <span id="page-5-1"></span>Phase 4: CELEBRATE and share results at the Biennial Conference – June 14 – 16

#### **Contact**

This concludes our webinar for the GEM-CP initiative. If you have any questions throughout this process,

please contact **Sana Naveed a[t naveeds@mail.nih.gov.](mailto:naveeds@mail.nih.gov)**